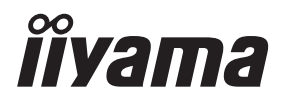

# *BEDIENUNGSANLEITUNG* ProLite

# **LCD Monitor**

# ProLite TF4637MSC Prol ite TF5537MSC

Wir gratulieren Ihnen zu Ihrer Entscheidung für den iiyama TFT-Monitor und bedanken uns für das Vertrauen, das Sie uns entgegenbringen. Damit Ihre Arbeit nicht durch Fehleinstellungen getrübt wird, bitten wir Sie, sich einige Minuten Zeit zu nehmen und dieses Handbuch durchzulesen, bevor Sie Ihren neuen iiyama TFT-Monitor das erste Mal in Betrieb nehmen.

Bitte bewahren Sie diese Anleitung zum späteren Nachschlagen sorgfältig auf.

**DEUTSCH** 

# **ERKLÄRUNG DER CE-KONFORMITÄT**

Dieser LCD Flachbildschirm entspricht den Anforderungen der EG/EU Richtlinien 2014/30/EU, "EMV Richtlinie", 2014/35/EU, "Niederspannungsrichtlinie" und 2011/65/EU, "RoHS Richtlinien".

#### **ACHTUNG:**

Das ist ein Klasse A Produkt. Falls dieses Produkt in häuslichem Umfeld verwendet wird, kann es zu Funkstörungen kommen. Der Benutzer muss dann ggf. entsprechende Gegenmaßnahmen ergreifen.

IIYAMA CORPORATION: Wijkermeerstraat 8, 2131 HA Hoofddorp, The Netherlands

Modell Nr. : PL4637 / PL5537

<sup>■</sup> Änderungsrechte vorbehalten.

Alle verwendeten Handelsnamen und -marken sind Eigentum der jeweiligen Besitzer.

# **INHALTSÜBERSICHT**

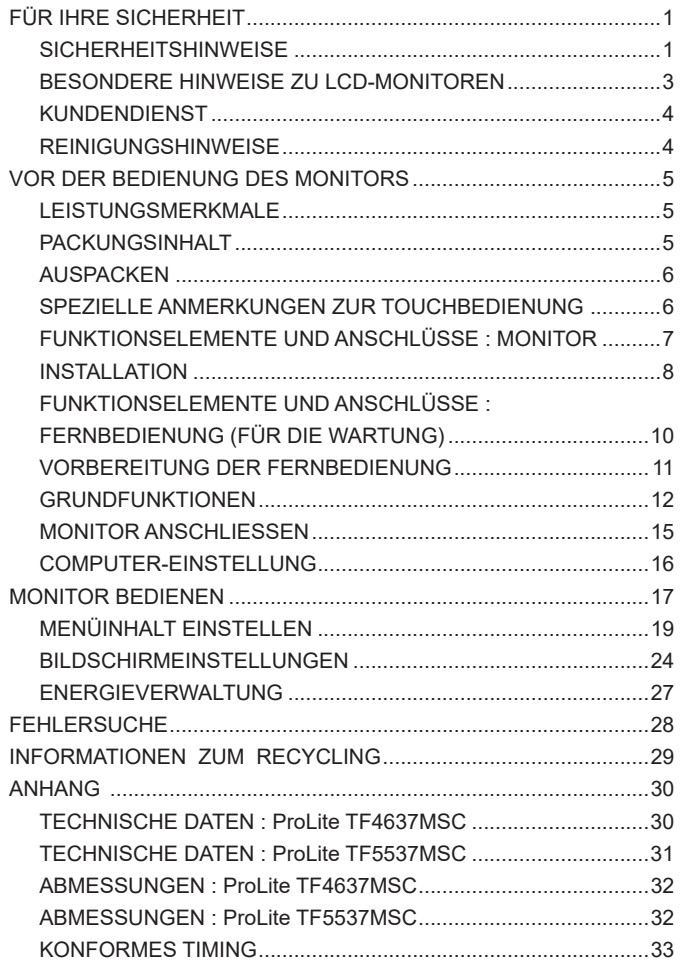

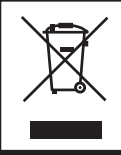

Wir empfehlen Ihnen, gebrauchte und nicht mehr benötigtes Equipment fachgerecht zu recyceln. Nützliche Informationen hierzu erhalten Sie bei Ihrem Fachhändler, Ihrem iiyama Service-Center und im Internet unter: www.iiyama. com.

# **FÜR IHRE SICHERHEIT**

## **SICHERHEITSHINWEISE**

#### **ACHTUNG**

#### **BEI GEFAHR ABSCHALTEN**

Sollten Sie irgendwelche unnormalen Erscheinungen wie Rauch, Geräusche oder Gerüche bemerken, schalten Sie sofort den Monitor aus und trennen Sie den Netzstecker vom Gerät. Benachrichtigen Sie dann bitte Ihren Fachhändler oder das iiyama Service-Mitte. Fortgesetzter Bertrieb kann gefährlich sein und zu einem Brand oder zu Stromschlägen führen.

#### **GEHÄUSE NIEMALS ÖFFNEN**

Im Innern des Gerätes sind spannungsführende Teile frei zugänglich. Bei Entfernung des Gehäuses setzen Sie sich der Gefahr aus, einen Brand auszulösen oder einen Stromschlag zu erleiden.

#### **KEINE FREMDGEGENSTÄNDE IN DAS GERÄT STECKEN**

Bitte führen Sie keine festen Gegenstände oder flüssigen Materialien in den Monitor ein. Im Falle eines Unfalls schalten Sie bitte Ihren Monitor sofort ab und trennen Sie den Netzstecker vom Gerät. Benachrichtigen Sie dann bitte Ihren Fachhändler oder das iiyama Service-Mitte. Sollte sich ein Gegenstand im Innern des Monitors befinden, kann das zu einem Brand, Kurzschlüssen oder anderen Beschädigungen führen.

#### **STELLEN SIE DEN MONITOR AUF EINE SICHERE UND STABILE UNTERLAGE**

Sollten Sie den Monitor fallen lassen, besteht Verletzungsgefahr.

#### **BENUTZEN SIE DEN MONITOR NICHT IN DER NÄHE VON WASSER**

Benutzen Sie den Monitor nicht an einer spritzwassergefährdeten Stelle. Sollte Wasser in den Monitor gelangen, kann dies zu Brandgefahr oder Stromschlägen führen.

#### **BEACHTEN SIE DIE RICHTIGE BETRIEBSSPANNUNG**

Achten Sie auf die Einhaltung der spezifizierten Spannungswerte. Die Benutzung einer falschen Stromspannung kann zu Fehlfunktionen, Brandgefahr oder Stromschlägen führen.

#### **KABEL SCHÜTZEN**

Schützen Sie Ihre Kabel vor mechanischer Belastung (Quetschung, Zug). Beschädigte Kabel führen zu Brandgefahr oder Kurzschlüssen.

#### **WIDRIGE WETTERBEDINGUNGEN**

Es empfielt sich, den Monitor nicht während heftiger Gewitter zu benützen, da es durch Spannungsschwankungen zu Fehlfunktionen kommen kann. Um Stromschläge zu vermeiden, ist es ratsam, während solch widriger Witterungsbedingungen das Stromkabel nicht zu berühren.

#### **VORSICHT**

#### **UMGEBUNGSBEDINGUNGEN**

Installieren Sie den Monitor nicht in Umgebungsbedingungen, wo es rapide Temperaturschwankungen, hohe Luftfeuchtigkeit oder stark staubige Luft gibt, da es sonst zu Brandgefahr, Kurzschlüssen oder anderen Beschädigungen kommen kann. Vermeiden Sie es ebenfalls, den Monitor so aufzustellen, dass er direkter Sonneneinstrahlung oder einer anderen Lichtquelle ausgesetzt wird.

#### **STELLEN SIE DEN MONITOR NICHT AUF EINE WACKLIGE UNTERLAGE**

Der Monitor könnte herunterfallen und jemanden verletzen. Bitte legen Sie ebenfalls keine schweren Gegenstände auf den Monitor und achten Sie darauf, dass die Kabel so verlegt sind, dass niemand darüber stolpern kann und sich dabei verletzt.

#### **BELÜFTUNG SICHERSTELLEN**

Die Lüftungsschlitze sollen für ausreichende Belüftung sorgen. Achten Sie darauf, dass Sie die Belüftungsschlitze des Monitors nicht verdecken, da ansonsten Brandgefahr besteht. Um ausreichende Belüftung zu gewährleisten, lassen Sie bitte mindestens 10 cm Platz zwischen Monitor und Wand.

Entfernen Sie auf keinen Fall den Kipp-/Schwenkfuss. Die Lüfungsschlitze auf der Rückseite des Gehäuses werden blockiert und es kann zu einer Überhitzung des Monitors kommen, wenn der Fuss entfernt wird. Die Aufstellung des Monitors auf dem Rücken, seitlich oder auf dem Kopf liegend kann zu Beschädigungen führen. Achten Sie darauf, dass Sie den Monitor auf eine feste Unterlage stellen.

#### **ENTFERNEN SIE DIE KABEL, BEVOR SIE DEN MONITOR TRANSPORTIEREN**

Wenn Sie den Monitor bewegen, müssen Sie vorher den Monitor ausschalten, den Netzstecker ziehen und darauf achten, dass das Signalkabel abgezogen ist. Wenn Sie die Kabel nicht entfernen, könnte dies zu Brandgefahr oder Kurzschlüssen führen.

#### **NETZSTECKER ZIEHEN**

Sollten Sie den Monitor über langere Zeit nicht benützen, raten wir das Gerät vom Stromnetz zu trennen, um Unfallgefahren zu vermeiden.

#### **AUS- UND EINSTECKEN**

Nehmen Sie beim Aus- und Einstecken immer den Stecker in die Hand. Ziehen Sie niemals an der Stromleitung, sondern immer am Stecker, ansonsten könnte dies zu Brandgefahr oder Stromschlägen führen.

#### **BERÜHREN SIE DEN STECKER NICHT MIT FEUCHTEN HÄNDEN**

Ausstecken des Monitors mit nassen Händen kann zu einem Stromschlag führen.

#### **WENN SIE DEN MONITOR AUF IHREN COMPUTER STELLEN MÖCHTEN**

vergewissern Sie sich, dass Ihr Computer stabil genug ist um das Gewicht des Monitors zu tragen, ansonsten könnte dies zu Beschädigungen an Ihrem Computer führen.

#### **SONSTIGES**

#### **ERGONOMISCHE HINWEISE**

Um eine Ermüdung der Augen auszuschliessen, sollten Sie den Monitor nicht vor einem grellen Hintergrund oder in einem dunklen Raum benutzen. Um optimalen Sehkomfort zu gewährleisten, sollte die Oberkante des Monitors knapp unterhalb Ihrer Augenhöhe liegen und der Abstand zwischen Augen und Monitor 40-60 cm betragen. Wenn Sie den Monitor länger benutzen, sollten Sie mindestens 10 Minuten pro Stunde nicht in den Monitor schauen, um eine Überanstrengung der Augen zu vermeiden.

#### **BESONDERE HINWEISE ZU LCD-MONITOREN**

- Die folgenden Symptome stellen keine Störung dar, sondern sind normal:
- **HINWEIS** Wenn Sie das erste Mal Ihren LCD-Monitor anschalten, kann es bedingt durch Ihren Computer eintreten, dass das wiedergegebene Bild nicht in richtiger Grösse auf dem Monitor dargestellt wird. In diesem Fall stellen Sie bitte die Bildgrösse richtig ein.
	- Leicht ungleiche Helligkeit je nach verwendetem Desktop-Layout.
	- Sollten Sie nachdem Sie ein Bild über Stunden unverändert angezeit haben, auf ein neues Bild wechseln, kommt es bauartbedingt zu einem sogenannten Geisterbild. Dieses Geisterbild verschwindet nach einiger Zeit von selbst oder Sie schalten das Gerät für einen längeren Zeitraum aus.
- Das LCD ist nicht für den Aussenbetrieb entwickelt.
- Wenn Sie ein längeres Video Kabel als das mitgelieferte Kabel verwenden, kann es zu Bildqualitätverlusten führen. Die Touch-Funktionalität kann bei Verwendung eines USB-Kabels grösser 3m nicht garantiert werden.

#### **BETRIEBSDAUER / ANWENDUNGSBEDINGUNGEN**

Dieses Produkt ist für eine Nutzung von 24 Stunden pro Tag ausgelegt.

Das LCD ist für einen Betrieb im Quer-/Hochformat und Tisch/Pult Position (face-up) ausgelegt. Wenn das LCD in einer Tisch/Pult oder Hochformat Position verwendet wird, schalten Sie bitte die Lüfter Funktion des Gerätes über das Menu ein.

#### **GEISTERBILDER / BILDEINBRAND**

Bitte beachten Sie, dass bei allen LCD-Bildschirmen es bauartbedingt zu Geisterbilder bzw. Einbrenn-Eff ekten kommen kann. Dieses geschieht dann wenn statische Bilder über eine längere Zeit dargestellt werden.

Geisterbilder ist keine permanente Eigenschaft, eine statische Bilddarstellung über eine längere Zeit, sollten allerdings vermieden werden.

Um Geisterbildern entgegen zu wirken bzw. wieder zu vermindern gilt folgende Faustregel.

den Monitor über den gleichen Zeitraum, wie das Statische dargestellt wurde, ausschalten.

z.B. wurde ein statisches Bild eine Stunde lang dargestellt und dadurch Geisterbilder entstanden sind, sollte der Monitor über eine Stunde lang ausgeschalten werden um das Geisterbild wieder zu beseitigen.

Für alle LFD Produkte empfehlen wir regelmäßig bewegte Bilder darzustellen oder einen Bildschirmschoner bei Inaktivität zu verwenden. Sie könnten den Monitor auch ausschalten wenn er nicht in Gebrauch ist um solchen Effekten präventiv vorzubeugen.

Eine andere Möglichkeit, um das Risiko von Geisterbilder zu reduzieren ist, die Lüfter-Funktion (falls vorhanden) im Menü zu aktivieren, die Hintergrundbeleuchtung auf niedrig einzustellen und eine niedrige Helligkeitseinstellungen zu verwenden. Eine Vermeidung von starken Kontrastübergängen (Schwarz/Weiß Übergänge) im Content ist vorteilhaft.

### **ZUR VERWENDUNG IM ÖFFENTLICHEN BEREICH**

#### Einbrenn-Effekt bei LCD-Bildschirmen

Wenn ein statisches Bild stundenlang dargestellt wird, verbleibt in der Nähe der Elektroden innerhalb des LCD-Bildschirms eine elektrische Ladespur, Geisterbilder / Image Persistenz können dadurch entstehen.

Image Persistenz ist keine permanente Eigenschaft.

#### ■ Empfehlungen

Um permanent Darstellungen zu verhindern und die Lebenserwartung der LCD Anzeige zu verlängern, empfehlen wir folgendes:

- 1. Vermeiden Sie statische Bilder über eine längere Zeit darzustellen ändern sie eine statische Darstellung regelmäßig.
- 2. Schalten Sie den Monitor, per Fernbedienung, der Zeitplan Steuerung oder der Power Management Funktion, bei Nichtbenutzung aus.
- 3. Wenn der Monitor in Umgebungen mit hoher Umgebungstemperatur oder in einer geschlossenen Position installiert ist, aktivieren Sie die Lüfter-, die Screen Saver- und Low Brightness-Funktionen über das Menu.
- 4. eine Installation von einer zusätzlichen aktive Kühlung .
- 5. Wir empfehlen dringend die Nutzung einer zusätzlichen aktiven Kühlung mit Ventilatoren bei längeren Betriebszeiten oder hohen Umgebungstemperaturen.

## **KUNDENDIENST**

Sollten Sie den Monitor für eine Service-Reparatur versenden müssen und Sie verfügen nicht mehr über die Originalverpackung, so wenden Sie sich bitte an lhren Fachhändler, der Ihnen bei der Beschaffung einer Ersatz-Verpackung behilflich sein wird. **HINWEIS**

### **REINIGUNGSHINWEISE**

- **ACHTUNG** Ziehen Sie aus Sicherheitsgründen immer den Netzstecker, bevor Sie den Monitor reinigen. **VORSICHT** Sollten während der Reinigung flüssige oder feste Materialien in den Monitor gelangt sein, schalten Sie bitte Ihren Monitor sofort ab und ziehen Sie den Netzstecker ab. Benachrichtigen Sie dann bitte Ihren Fachhändler. Verdünner Scheuermilch Reinigungsbenzin Sprühreiniger Wachs Säuren oder Laugen ■ Die Bildschirmoberfläche nicht mit einem rauhen Gegenstand reinigen. Verwenden Sie unter keinen Umständen scharfe Reinigungsmittel wie nachfolgend aufgeführt. Diese Mittel beschädigen die Bildschirmoberfläche und greifen das Finish an. **HINWEIS**
	- Längerer Kontakt des Gehäuses mit Gummi- oder Kunststoffprodukten kann das Finish angreifen.
- **GEHÄUSE** Flecken können mit einem feuchten, weichen Tuch entfernt werden. Zum Anfeuchten nehmen Sie eine schwache Spülmittellösung.

#### **LCD SCHIRM** Wir empfehlen das Display regelmässig mit einem trockenen weichen Tuch zu reinigen. Bitte benutzten Sie keine Papiertücher, dies könnte das LCD beschädigen.

# **VOR DER BEDIENUNG DES MONITORS**

#### **LEISTUNGSMERKMALE**

- ◆ Unterstützt Auflösungen von bis zu 1920 × 1080
- ◆ Hoher Kontrast 4000:1 (Typisch) / Helligkeit 500cd/m<sup>2</sup> (Typisch: Ohne Touch **panel) : ProLite TF4637MSC**
- ◆ Hoher Kontrast 1100:1 (Typisch) / Helligkeit 500cd/m<sup>2</sup> (Typisch: Ohne Touch **panel) : ProLite TF5537MSC**
- **Digitale Weichzeichnung von Schrift**
- **Automatisches Setup**
- **Stereo-Lautsprecher Zwei 7W-Stereo-Lautsprecher**
- **Konform mit Plug & Play VESA DDC2B Konform mit Windows® XP/Vista/7/8/8,1/10**
- **Energieverwaltung (konform mit VESA DPMS)**
- ◆ Konform mit VESA-Montage-Standard (400mm×200mm) : ProLite TF4637MSC
- ◆ Konform mit VESA-Montage-Standard (600mm×400mm) : ProLite TF5537MSC
- ◆ Unterstützte Betriebsdauer 24 Std/Tag (nur bei einer Darstellung mit bewegten **Bilder) : ProLite TF5537MSC**
- **Konform mit IPX1-Standard (Nur Frontseitig)**

# **PACKUNGSINHALT**

Folgendes Zubehör sollte im Paket enthalten sein. Sehen Sie nach, ob alle Teile mit dem Monitor geliefert wurden. Falls etwas fehlen oder beschädigt sein sollte, wenden Sie sich bitte umgehend an Ihren iiyama-Händler vor Ort oder eine regionale iiyama-Vertretung.

- 
- 
- Knopfzelle Batterie CR2025 (für Fernbedienung) Klemme(zum Bestätigen der Kabel)
- Sicherheits-Handbuch Leitfaden zur Inbetriebnahme
- Die Werte für das Netzkabel, das in Gegenden mit einer Stromversorgung von 120V geliefert wird, sind 10A/125V. Wenn Sie ein Netzteil mit höheren Werten verwenden, müssen Sie ein Netzkabel mit Werten von 10A/250V benutzen. Wenn Sie allerdings ein Netzkabel verwenden, das nicht von iiyama bereitgestellt wird, haben Sie kein Anrecht auf jegliche durch Garantien abgedeckte Schadensersatzansprüche, falls es zu Problemen oder Schäden kommen sollte. **ACHTUNG**

**DEUTSCH**

DEUTSCH

- Netzkabel\* VGA-kabel DVI-D-kabel
- USB-kabel **IR-Verlängerungskabel Fernbedienung(für die Wartung)** 
	-

# **AUSPACKEN**

- Stellen sie die Monitorverpackung in eine stabile und saubere Umgebung auf. Stellen sie die Verpackung in eine senkrechte Position und öffnen sie diese von oben, so dass Sie das obere Schaumstoffkissen entfernen könnten.
- Entfernen Sie die Kartonage-Halter.
- (3) Entfernen sie das obere Schaumstoffkissen und nehmen das Zubehör und den Monitor heraus.

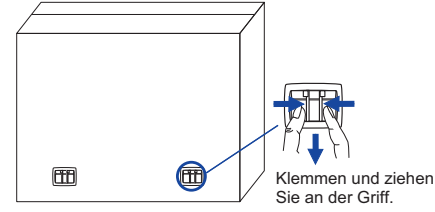

#### **ACHTUNG**

Das Transportieren und Bewegen des Monitors sollte mindestens durch zwei Personen erfolgen, andernfalls könnte er umkippen und. zerstört werden oder zu ernsthafte Verletzungen führen.

Für das Transportieren/Bewegen des Monitors, bitte die Kartonage-Halter aufbewahren.

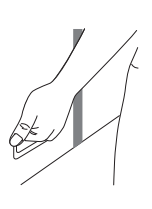

# **SPEZIELLE ANMERKUNGEN ZUR TOUCHBEDIENUNG**

#### **ACHTUNG**

Bitte benutzen sie keine Spitzen-, Schneidenden- oder Metallgegenstände um den Touch zu bedienen, dieses könnte zu Beschädigungen bzw. Dauerschäden am Gerät führen.

Schäden am Touchscreen die durch eine unsachgemäse Bedienung hervorgerufen werden, sind von der Garantie ausgeschlossen.

Wir empfehlen die Verwendung eines Eingabestifts für kapazitive Bildschirme (> ø7.0) oder Finger.

# **FUNKTIONSELEMENTE UND ANSCHLÜSSE : MONITOR**

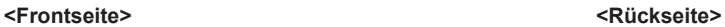

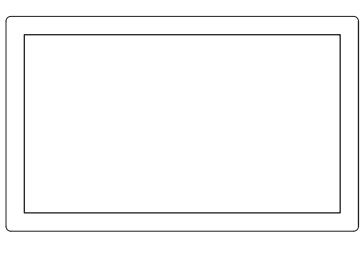

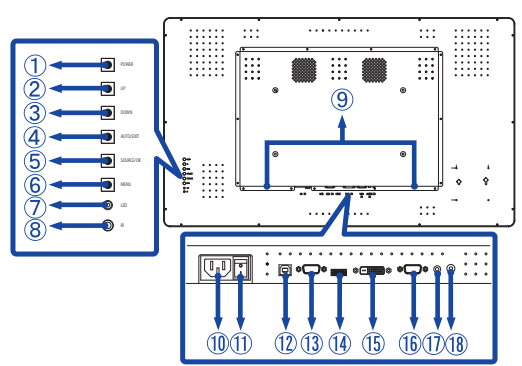

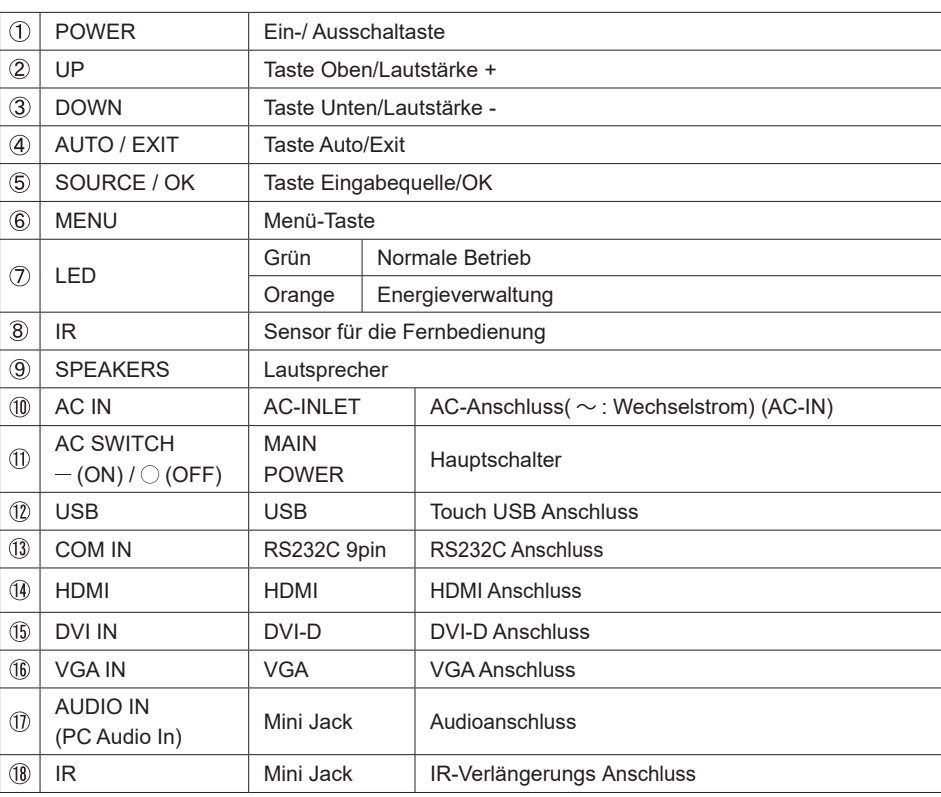

#### **INSTALLATION**

#### **ACHTUNG**

- Für eine Montage der Halterung befolgen Sie die Installationshinweise des jeweiligen Herstellers. Für die Wartung und Service dieser, ist der Hersteller der Halterung zuständig.
- Für das transportieren und bewegen des Monitors sind mindestens zwei Personen erforderlich.
- Bevor sie den Monitor an die Wand installieren, stellen Sie sicher das die Traglast der Wand ausreichend ist.

#### **[WAND- DECKENMONTAGE]**

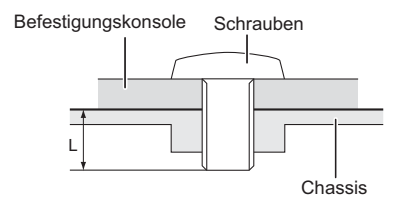

#### **ACHTUNG**

Falls sie den Monitor an einer Wand- oder Deckenhalterung betreiben möchten, benutzen sie zur Anbringung dieser M6 Schrauben mit eine max. Länge von 10mm. Längere Schrauben könnten einen elektrischen Kurzschluss erzeugen bzw. das Gerät zerstören.

#### **[FAN]**

#### **ACHTUNG**

Wenn der Bildschirm in einer Tisch/Pult Position verwendet wird, schalten Sie bitte die Lüfterfunktion des Gerätes über das Menu ein.

Ohne eingeschaltenen Lüfter, steigt die Innentemperatur und die Produktlebensdauer kann verkürzt werden.

Wenn der Bildschirm in ein externes Gehäuse eingebaut wird, bitten wir Sie eine Kühleinheit innerhalb des Gehäuses zu integrieren.

Schmutz und Staub können die Lüfterleistung und die Kühlwirkung beeinträchtigen, dieses kann zu einem kürzeren Lebenszyklus des Produkts führen. Bitte reinigen Sie das Produkt regelmäßig.

#### **[Querformat / Portrait Mode]**

Das LCD ist für einen Betrieb im Quer- und Hoch-Format ausgelegt.

#### ● **ProLite TF4637MSC**

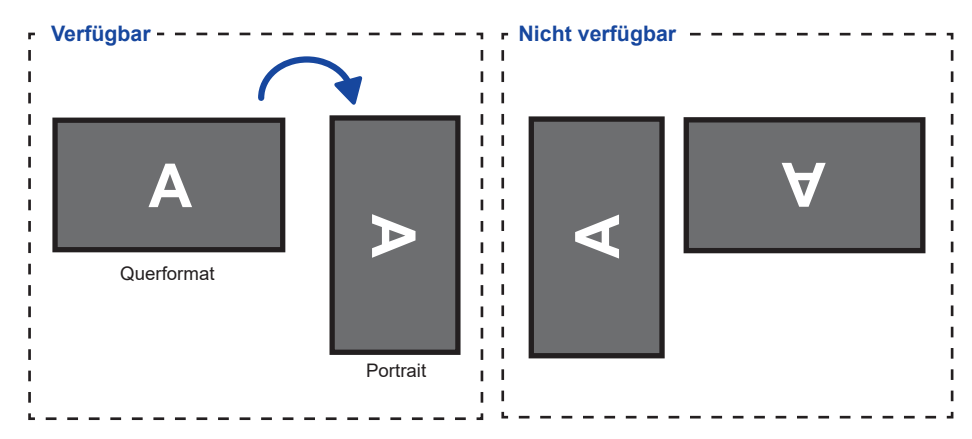

#### ● **ProLite TF5537MSC**

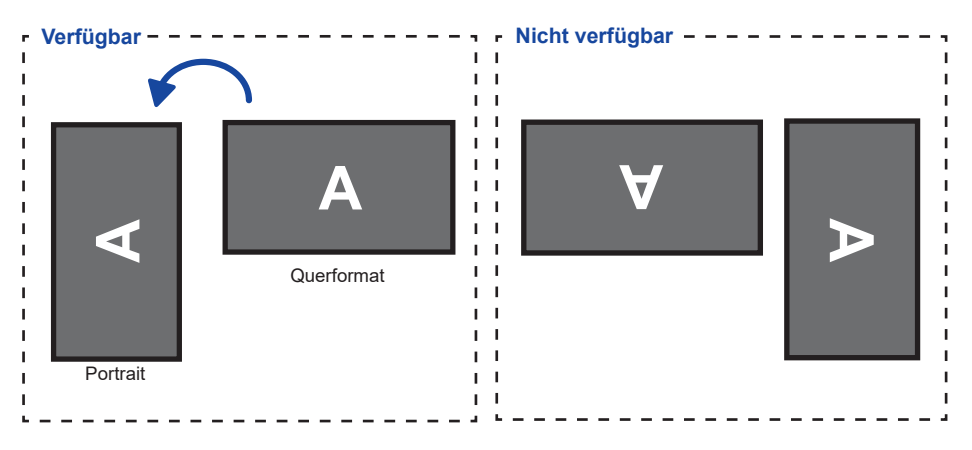

# **FUNKTIONSELEMENTE UND ANSCHLÜSSE : FERNBEDIENUNG (FÜR DIE WARTUNG)**

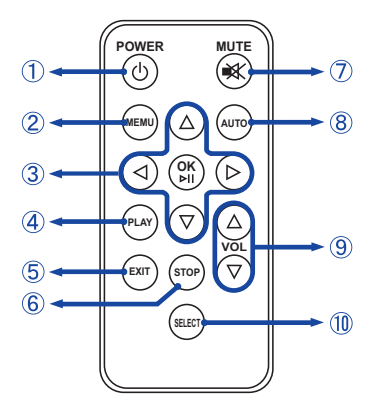

# **HINWEIS**

Um die Fernbedienung zu verwenden empfehlen wir Ihnen, sich auf der linken Seite zu positionieren, der Fernbedienungssensor ist auf der Rückseite (linke Seite) des Monitors installiert. Wenn Sie genau vor dem Monitor stehen könnte ggf die Fernbedienung nicht funktionieren.

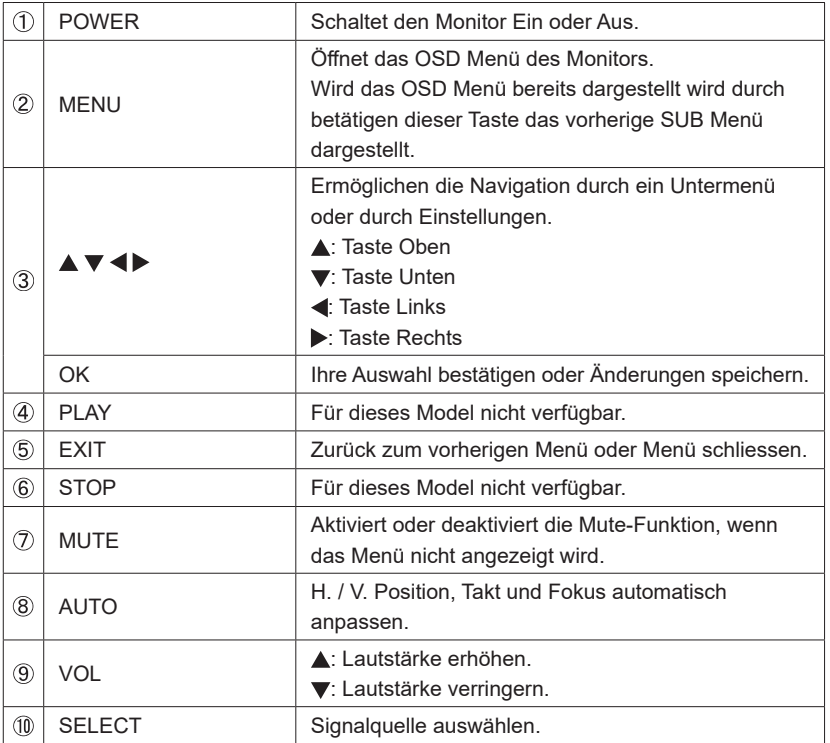

# **VORBEREITUNG DER FERNBEDIENUNG**

Legen Sie Batterien ein um die Fernbedienung zu benutzen.

#### **ACHTUNG**

Verwenden Sie für die Fernbedienung ausschließlich Batterien des hier spezifizierten Typs. Auslaufende Batteriefl üssigkeit könnte zu einer Beschädigung der Fernbedienung und zu einer Verletzung des Anwenders führen.

 Drücken Sie das Schloss nach rechts und entfernen Sie die Batterieabdeckung in die Pfeilrichtung.

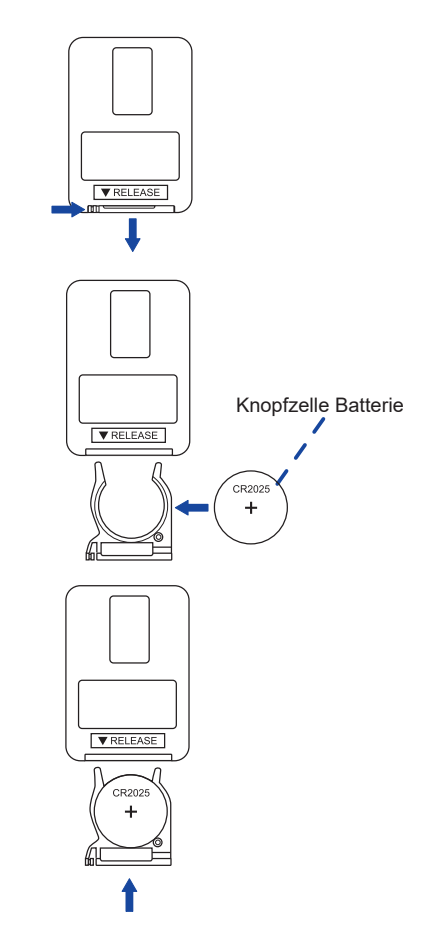

 Legen Sie die Knopfzelle Batterie mit der + Seite nach oben ein (CR2025)

 Setzen Sie die Batterieabdeckung in Pfeilrichtung wieder ein.

- **HINWEIS** Bitte ersetzen Sie die Batterie der Fernbedienung wenn diese, selbst bei einem geringen Abstand zum Empfangssensor des LCDisplays keine Funktion zeigt. Benutzen Sie Knopfzelle Batterien (CR2025).
	- Bitte richten Sie die Fernbedienung immer Richtung Empfangssensor des LCDisplays. Dies gewährleistet die beste Funktion.
	- Bitte verwenden Sie ausschliesslich die im Lieferumfang enthaltene original iiyama Fernbedienung. Andere auf dem Markt erhältliche Fernbedienungen werden mit diesem LCDisplay nicht funktionieren.
	- Gebrauchte Batterien müssen fachgerecht entsorgt werden. Bitte die lokalen Richtlinien beachten.

#### ■ Monitor Ein- oder Ausschalten

 Der Monitor ist eingeschaltet und die Betriebsanzeige leuchtet grün, wenn Sie die Power-Taste auf dem Monitor oder der Fernbedienung drücken. Der Monitor ist ausgeschaltet und die Betriebsanzeige leuchtet orange, wenn Sie die Power-Taste auf dem Monitor oder der Fernbedienung erneuert drücken.

 Drücken Sie erneut die Power-Taste auf dem Monitor oder der Fernbedienung um den Monitor wieder einzuschalten.

#### **HINWEIS**

Auch bei Verwendung des Power-Management-Modus oder durch Ausschalten an der Power Taste, wird der Monitor eine geringe Menge an Strom verbrauchen. Trennen Sie das Netzkabel von der Stromversorgung, wenn der Monitor nicht in Gebrauch ist, z.B. während der Nacht, um unnötigen Stromverbrauch zu vermeiden.

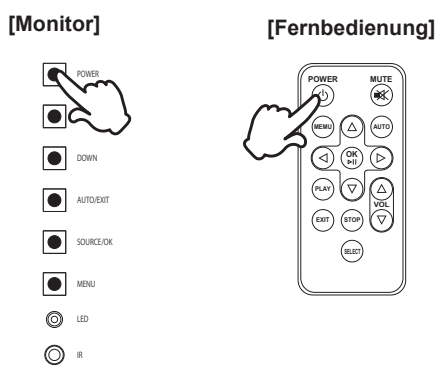

#### **Anzeigen der Menu Einstellungen**

 Die Menüseite erscheint auf dem Bildschirm, wenn Sie die MENU-Taste auf dem Monitor oder der Fernbedienung drücken.

 Die Menüseite wird ausgeblendet, wenn Sie die EXIT-Taste am Monitor oder auf der Fernbedienung drücken.

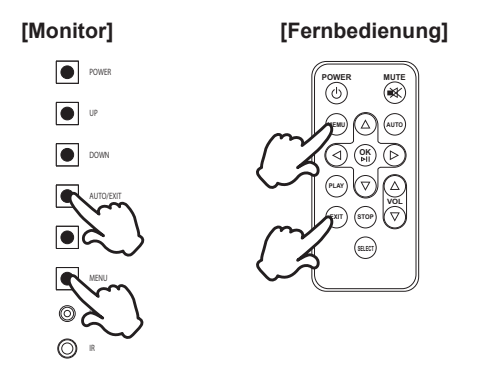

#### **Den Cursor vertikal bewegen**

Wählen Sie eine Einstellung durch Drücken der UP / DOWN Taste am Monitor oder der  $\triangle$  /  $\blacktriangledown$ -Taste auf der Fernbedienung, während die Menüseite auf dem Bildschirm angezeigt wird.

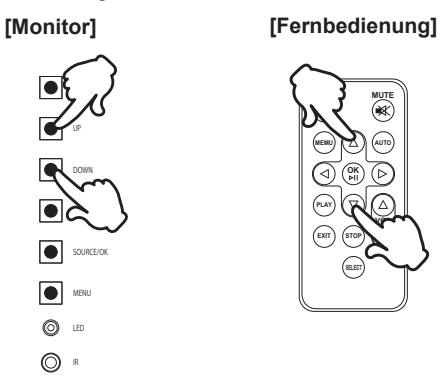

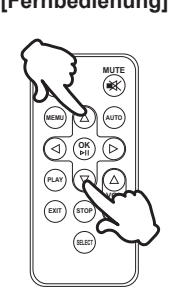

#### ■ Den Cursor horizontal bewegen

Wählen Sie Menü oder eine Funktion, oder führen Sie die Einstellung durch Drücken der Taste / $\blacktriangleright$  auf der Fernbedienung während der Menüseite auf dem Bildschirm angezeigt wird.

**[Fernbedienung]**

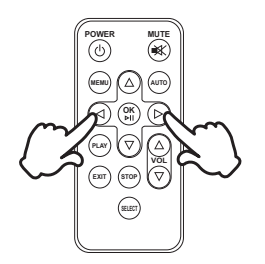

# **PEUTSCH DEUTSCH**

### **Einstellen der Lautstärke**

Drücken Sie die UP / DOWN Taste am Monitor oder die VOL  $\triangle$  /  $\blacktriangledown$ -Taste auf der Fernbedienung, um die Lautstärke einzustellen, wenn die Menüseite nicht auf dem Bildschirm angezeigt wird.

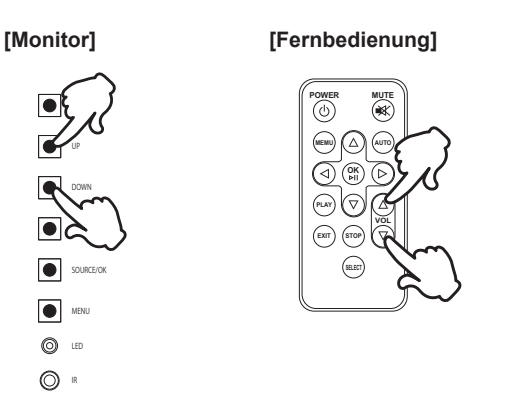

#### **Wählen des Eingangssignal**

 Dieser wird aktiviert, wenn Sie nacheinander die SOURCE-Taste am Monitor oder die SELECT-Taste auf der Fernbedienung drücken.

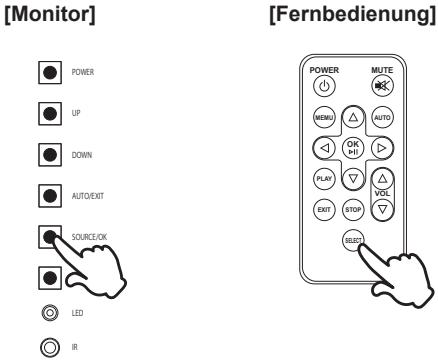

VOR DER BEDIENUNG DES MONITORS 15

#### **MONITOR ANSCHLIESSEN**

- Schalten Sie sowohl Computer als auch Monitor aus.
- Schließen Sie den Computer mit dem Signalkabel an den Monitor an.
- Schließen Sie den Computer mit dem USB-Kabel an den Monitor an.
- Schließen Sie das Netzkabel erst an den Monitor und dann an das Netzteil an.
- Schalten Sie Ihren Monitor (Hauptschalter und Ein/Aus-Schalter) sowie Computer ein.
- **HINWEIS**  Die Signalkabel, die zum Anschließen des Computers und des Monitors verwendet werden, können sich je nach benutztem Computer unterscheiden. Bei einer falschen Verbindung kann es zu schwerwiegenden Schäden am Monitor und Computer kommen. Das mit dem Monitor gelieferte Kabel eignet sich für einen standardmäßigen Anschluss. Falls ein besonderes Kabel erforderlich ist, wenden Sie sich bitte umgehend an Ihren iiyama-Händler vor Ort oder eine regionale iiyama-Vertretung.
	- Stellen Sie sicher, dass das Signalkabel an beiden Enden festgeschraubt ist.
	- Die Touchfunktionalität ist ca. 5 Sek. nach dem Anschliessen des USB-Kabels betriebsbereit und kann mit dem Finger oder einem Stift bedient werden.

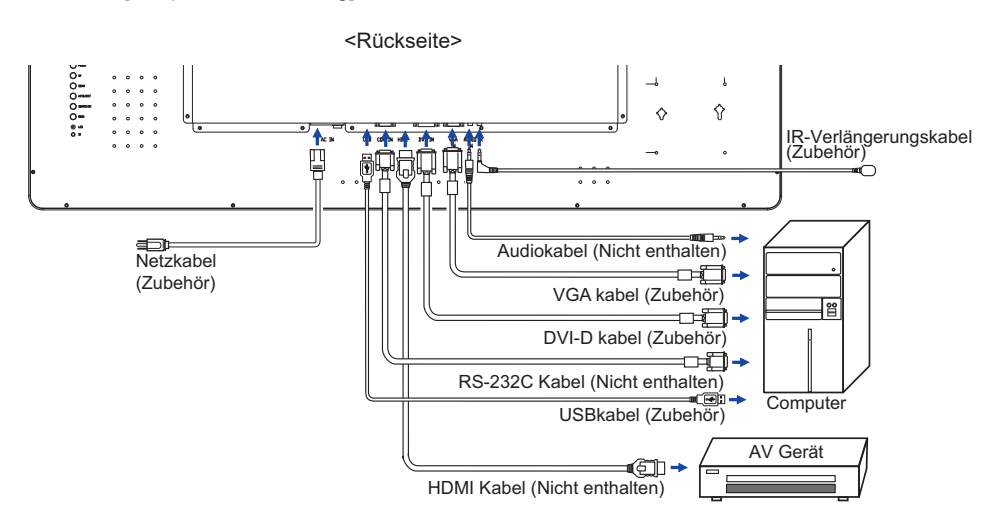

[Beispiel für Verbindung]

### **[ Sammeln Sie Kabel ]**

- Stecken sie die Kabelklemme in das vorgesehene Loch.
- Legen Sie die Kabel in die Kabelklemme.
- Sammeln Sie Kabel an der Rückseite des Gerätes.

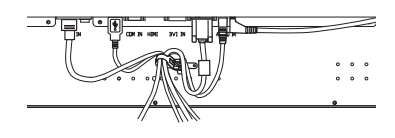

#### Signaltiming

 Siehe Seite 34, wenn Sie das gewünschte Signaltiming einstellen möchten: KONFORMES **TIMING** 

#### ■ Windows XP/Vista/7/8/8,1/10 Plug & Play

 Der iiyama-LCD-Monitor ist mit dem VESA-Standard DDC2B konform. Die Plug & Play-Funktionen können unter Windows XP/Vista/7/8/8,1/10 benutzt werden, wenn der Monitor mit dem mitgelieferten Signalkabel an einen DDC2B-konformen Computer angeschlossen wird. Installation unter Windows XP: Wenn Sie die Monitorinformationsdatei für iiyama-Monitore benötigen, können Sie diese aus dem Internet herunterladen.

http://www.iiyama.com

Für zusätzliche Informationen über die Herunterladung des Treibers für den **HINWEIS** Touchscreen-Monitor besuchen Sie die oben angeführte Internet-Seite.

- Anleitung zur Inbetriebnahme des Gerätes Schalten sie erst den Monitor an und danach den Computer.
- **MULTI-TOUCH**

Konform mit Plug & Play VESA DDC2B

 Die Multitouch Funktion läuft unter Windows7/8/8,1/10 wenn der Monitor an einen DDC2B-fähigen Computer über das mitgelieferte USB-Kabel angeschlossen wird.

Betriebsysteme mit Multitouch Unterstützung Microsoft Windows 7 (64 bit und 32 bit) Microsoft Windows 8/8,1/10 (64 bit und 32 bit) Linux (3.8) & höher

\*Windows 2000 und ältere Versionen werden nicht unterstützt.

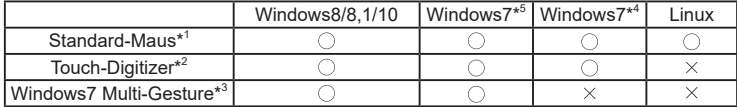

\* 1 Standard-Maus-Funktionen ( Klick, Ziehen, Doppel-Klick, Rechtsklick)

- \* 2 Touch-Digitizer-Funktionen (Klick, Ziehen/Auswahl, Doppel-Klick, Rechtsklick, Umschalten und visuelles Feedback)
- \* 3 Digitizer- Funktionen mit Windows7 Multi-Gesture
- \* 4 Windows 7 Starter und Home Basic Version
- \* 5 Windows 7 Home Premium, Professional, Enterprise und Ultimate Versionen

# **MONITOR BEDIENEN**

Um das bestmögliche Bild zu bieten, besitzt der iiyama-LCD-Monitor die Voreinstellung KONFORMES TIMING, die auf Seite 34 erläutert wird. Sie können das Bild auch auf folgende Weise einstellen. Für weitere Informationen siehe BILDSCHIRM EINSTELLEN auf Seite 25.

 **Drücken Sie auf die Taste MENU, um das Bildschirm-Menü (OSD) aufzurufen. Es**  gibt zusätzliche Menüelemente, die mit den Tasten **▲ / ▼** geändert werden können.

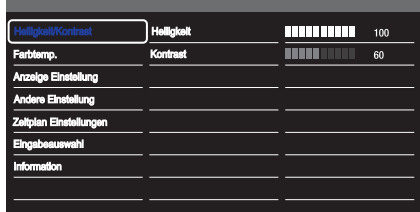

- **(2) Wählen Sie den Menüpunkt aus den Sie einstellen möchten. Betätigen Sie die ▶ oder die OK Taste, um in das entsprechende Untermenu zu gelangen. Dann betätigen Sie die / Tasten um die gewünschte Einstelloption zu markieren.**
- **3** Drücken Sie erneut auf die ▶ oder die OK Taste. Verwenden Sie die Tasten ▲ / ▼ um **die gewünschte Einstellung vorzunehmen.**
- **Drücken Sie auf die EXIT-Taste, um das Menü zu beenden. Die vorgenommenenEinstellungen werden dann automatisch gespeichert.**

Wenn Sie z.B. die vertikale Position ändern möchten, wählen Sie das Menüelement von "Anzeige Einstellung". Wählen Sie "V. Position" mit den Tasten  $\blacktriangle$  /  $\blacktriangledown$  . Drücken Sie auf die  $\blacktriangleright$  oder die OK Taste.

Verwenden Sie die Tasten  $\triangle$  /  $\nabla$ , um die Einstellungen für die vertikale Position zu ändern. Hierbei sollte die vertikale Position der allgemeinen Anzeige ebenfalls entsprechend angepasst werden.

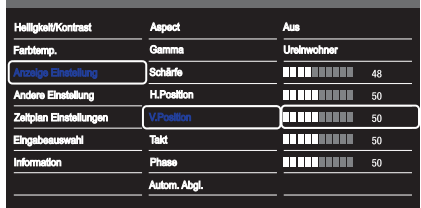

Drücken Sie zuletzt auf die EXIT-Taste, um den Vorgang zu beenden. Es werden dann alle vorgenommenen Änderungen gespeichert.

#### **HINWEIS**

- Wenn das Menü während der Einstellung ausgeblendet wird, liegt das daran, dass die Délai de l'OSD für die Anzeige des Menüs verstrichen ist.
- MENU/EXIT-Taste kann benutzt werden, um vorhergehendes Menü zurückzubringen.
- Wenn das Menü automatisch ausgeblendet wird, werden alle vorgenommenen Einstellungen automatisch gespeichert. Während Sie das Menü verwenden, sollte der Monitor nicht ausgeschaltet werden.
- Einstellungen für H./V.-Position, Takt und Phase werden für jedes Signaltiming gespeichert. Alle anderen Einstellungen gelten jeweils für alle Signaltimings.

#### **SPERRE:** \* Nur bei Bedienleiste verfügbar.

Drücken Sie auf die MENU -Taste und die Ein-/ Ausschaltaste für ungefähr 3 Sekunden sich betätigen und halten, wenn das Menü nicht angezeigt wird.

\* Das OSD Menü wird nicht dargestellt wenn dieses gesperrt ist. Drücken Sie auf die MENU -Taste und die Ein-/ Ausschaltaste für ungefähr 3 Sekunden sich betätigen und halten, wenn das Menü nicht angezeigt wird.

Wählen sie die Funktion zum Sperren / Entsperren im Menü aus.

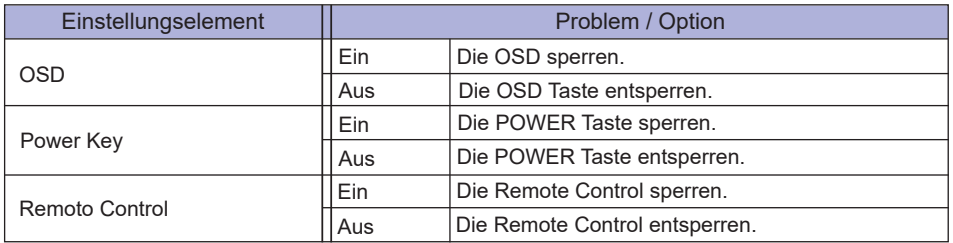

# **MENÜINHALT EINSTELLEN**

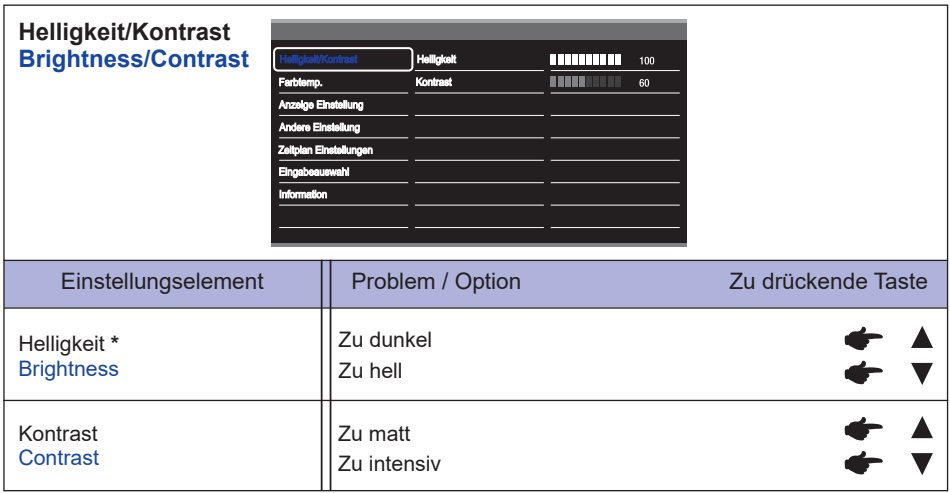

\* Stellen Sie die Helligkeit ein, wenn Sie den Monitor in einem dunklen Raum verwenden, und die Bildschirmanzeige zu dunkel ist.

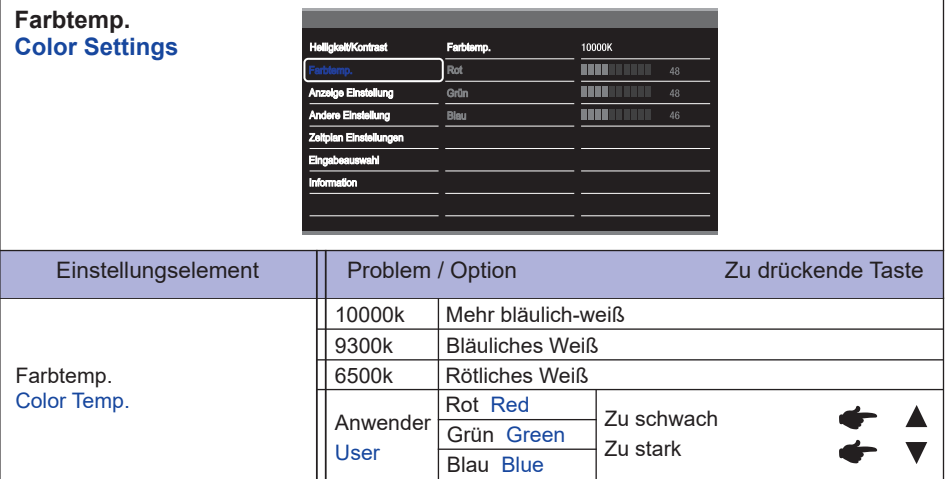

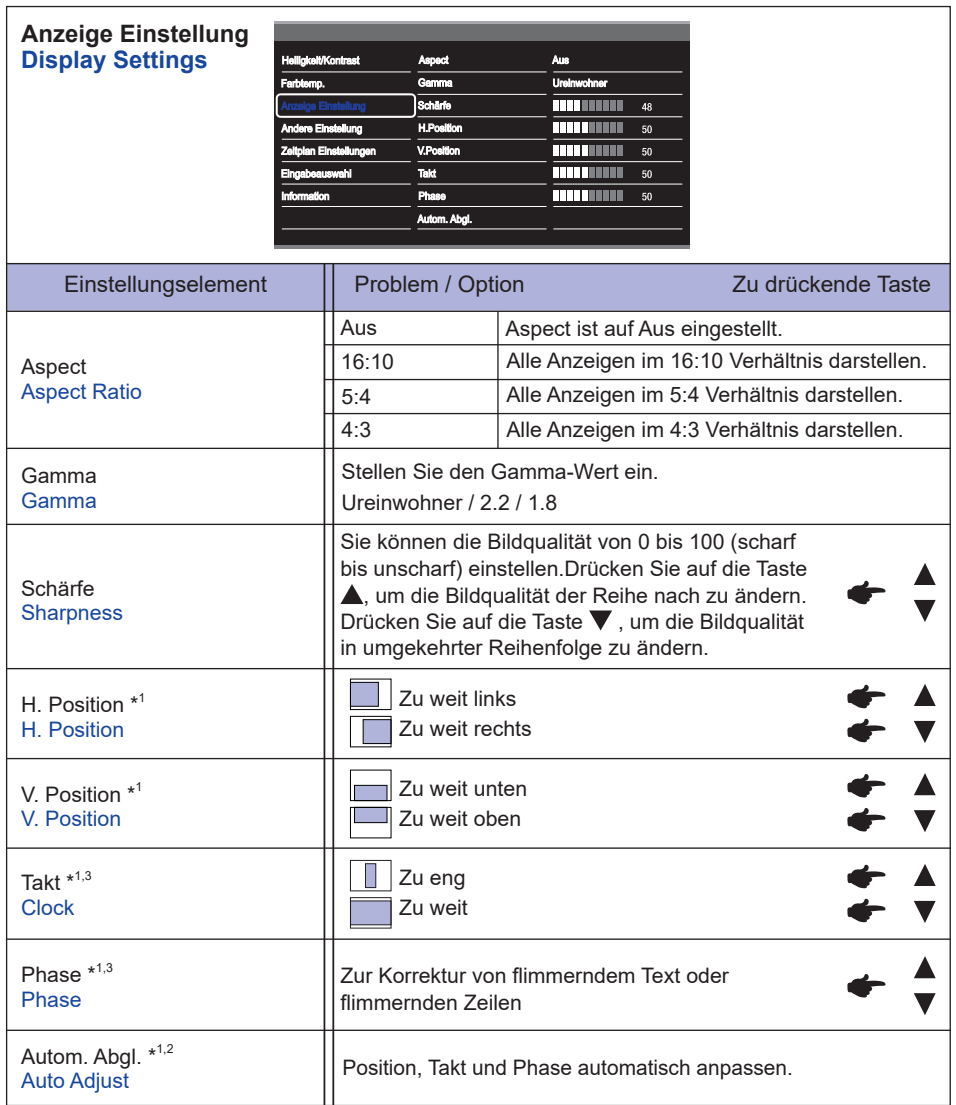

\* 1 Nur für analogen Eingang.

<sup>\*</sup> 2 Um beste Ergebnisse zu erzielen, verwenden Sie Auto Setup für die Einstellung. Siehe hierzu BILDSCHIRM EINSTELLEN auf Seite 25.

<sup>\*</sup> 3 Siehe hierzu BILDSCHIRM EINSTELLEN auf Seite 25.

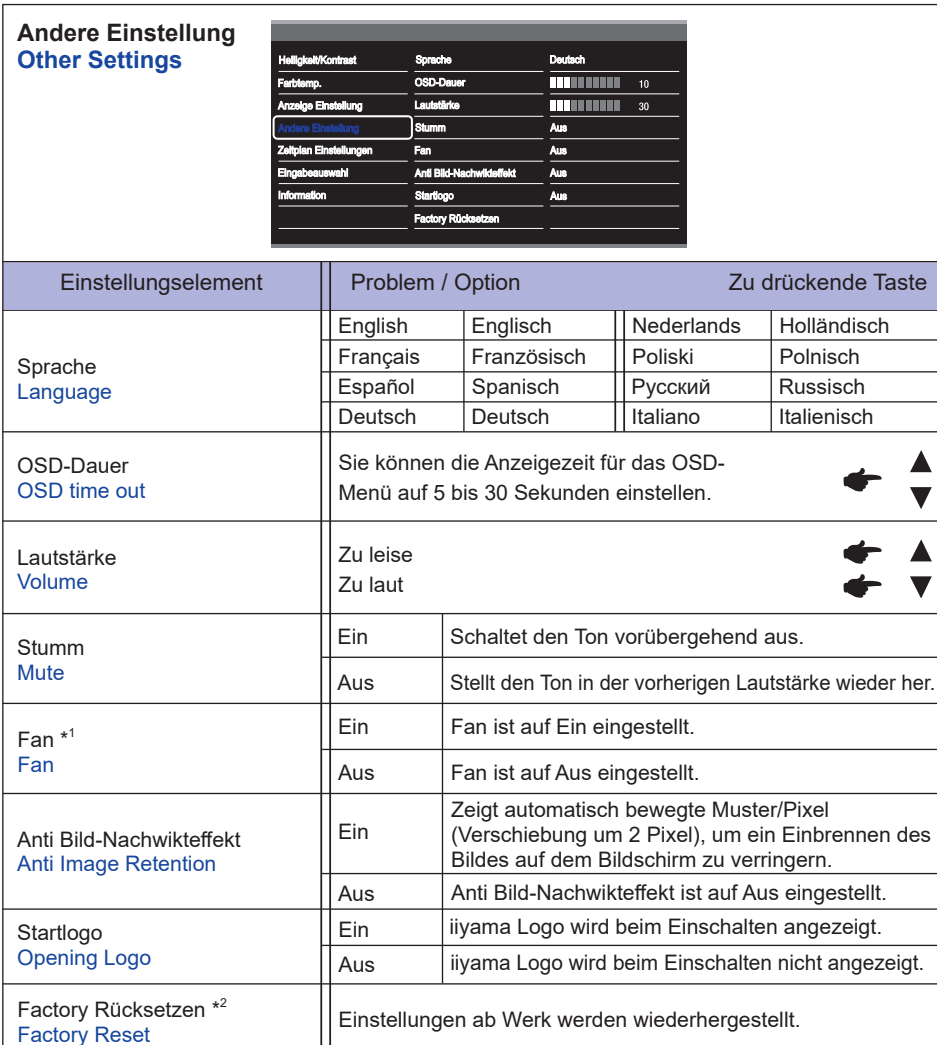

\* 1 Wenn der Bildschirm in einer Tisch/Pult Position verwendet wird, schalten Sie bitte die Lüfterfunktion des Gerätes über das Menu ein.

\* 2 Wenn ein Reset auf Werkseinstellungen durchgeführt wird werden die Zeitplan Einstellungen auch zurückgesetzt.

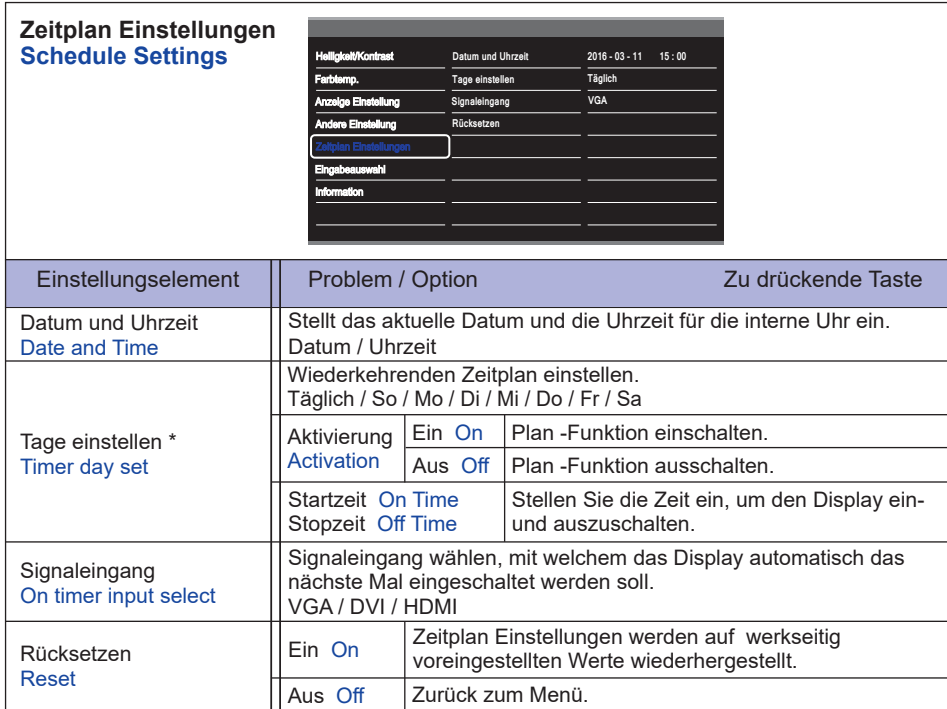

 \* Setzen Sie ein "Hacken" im Kästchen [v] rechts , um die Funktion zu aktiveren. Entfernen sie den "Hacken" um die Funktion zu deaktivieren.

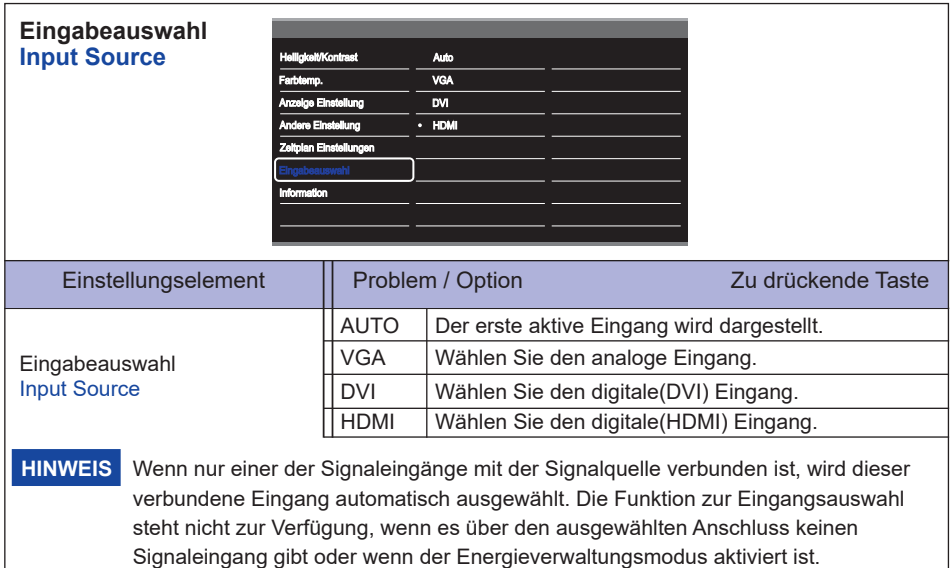

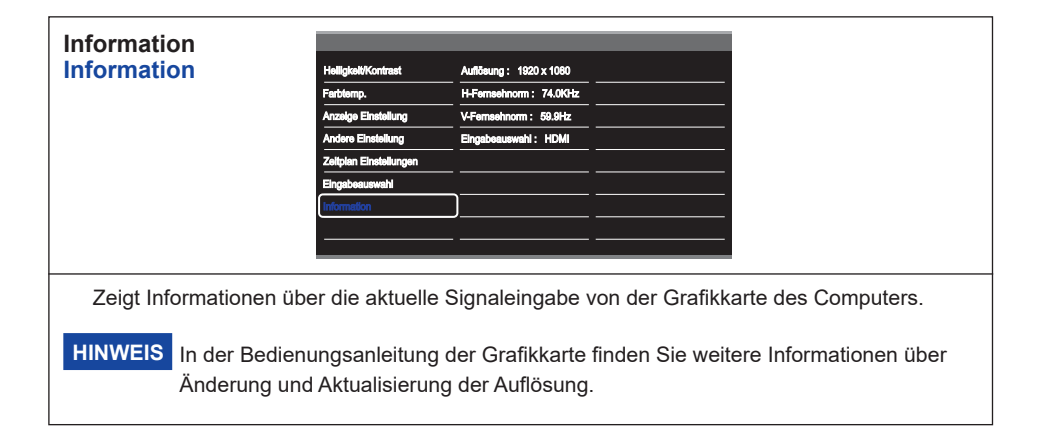

# **BILDSCHIRMEINSTELLUNGEN**

Um die best mögliche Bildqualität unter Verwendung des Analog Einganges zu erhalten, folgen Sie bitte dieser Beschreibung:

- Im Handbuch bedeutet "BILDSCHIRMEINSTELLUNGEN" die Einstellung der Bildposition, die Minimierung von Flackern oder Verschmieren von Buchstaben oder Linien für den von Ihnen benutzten Monitor.
- Der Monitor ist für eine optimale Auflösung von 1920 × 1080 entwickelt und kann daher aus physikalischen Gründen nicht die bestmögliche Darstellung bei kleineren Auflösungen darstellen, da hier das Monitorbild entweder auf die maximale Fläche des Panels vergrössert wird oder in der Originalgrösse angezeigt wird. Wir empfehlen, den Monitor im normalen Gebrauch nur mit einer Auflösung von 1920 × 1080 Bildpunkten zu betreiben.
- Texte oder Linien können verwischt oder in anderen Dicken dargestellt werden, wenn das Monitorbild vergrössert dargestellt wird.
- Sie sollten Bildlage über das OSD Monitors anpassen. Veränderung dieser Parameter über den Computer können zu Darstellungsfehlern führen.
- Bitte nehmen Sie erst Eingaben vor, wenn das Gerät bereits mindestens 30 Minuten eingeschaltet ist ("Aufwärmphase").
- Nach dem automatischen Set-Up werden eventuell weitere Einstellungen erforderlich, bedingt durch die gewünschte Auflösung oder die Signaleinstellung.
- Die Auto Set-up Funktion kann nur korrekt arbeiten, wenn das Test.bmp auf dem Display dargestellt wird. Anderenfalls muss die Einstellung des Displays via H-GROSE und GELDSTRAFE von Hand vorgenommen werden.

Es gibt zwei Möglichkeiten der Bildschirmeinstellung. Entweder nehmen Sie die automatische Einstellung von Position, Takt und Phase oder Sie stellen alles manuell ein.

Wenn der Monitor an einen neuen Computer angeschlossen wird, oder die Auflösung gewechselt wird, nutzen Sie das automatische Set-Up.

Wenn es bei der Bildwiedergabe flackert, unscharf ist oder die Bildgrösse nicht passt, nachdem Sie das automatische Set-Up haben laufen lassen, dann müssen Sie manuell nachjustieren. Beide Einstellungen sollten unter Verwendung des Testbildes (Test.bmp) vorgenommen werden. Das Testbild erhalten Sie via Internet auf der iiyama Homepage (http://www.iiyama.com/de).

Dieses Handbuch erklärt Einstellungen unter Windows® OS.

- **Stellen Sie die empfohlene Aufl ösung des Monitors ein.**
- **Richten Sie die Test.bmp als Hintergrundbild ein.** 
	- HINWEIS **E** Folgen Sie dabei den Anweisungen Ihres Computer-Handbuchs.
		- Test.bmp läuft bei einer Auflösung von 1280 × 1024. Gehen Sie sicher, daß Sie die Bildschirmposition in der Dialogbox für den Bildschirmhintergrund auf "zentriert " eingestellt haben. Wenn Sie Microsoft® PLUS! 95/98 verwenden, löschen Sie bitte die Einstellung "Ausdehnen des Hintergrundbildes über den gesamten Bildschirm".

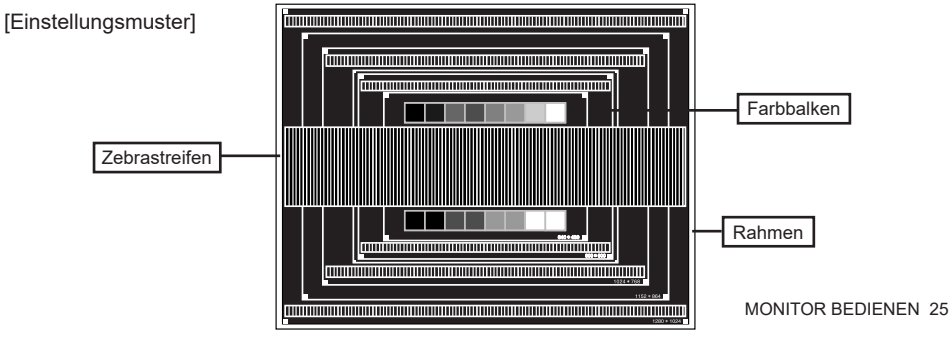

- **Manuelle Bildanpassung.**
- **Wenn das Bild nach dem automatischen Set-up fl ackert, unscharf ist oder die Bildgrösse nicht richtig passt, dann stellen Sie das Bild durch nachfolgende Prozedur manuell ein.**
- **Stellen Sie die V. Position so ein, dass das obere und untere Ende des Bildschirm-Frames**  die Bildschirmfläche ausfüllt.

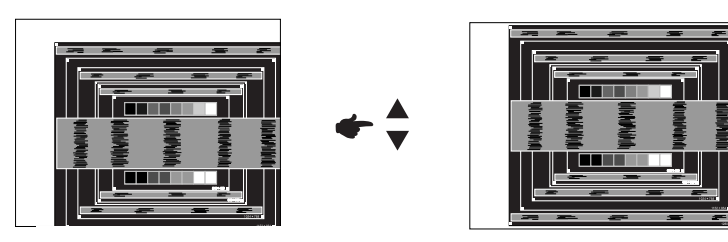

 **1) Stellen Sie die H. Position so ein, dass die linke Seite des Bildrandes auf die linke**  Seite der Bildschirmfläche wandert.

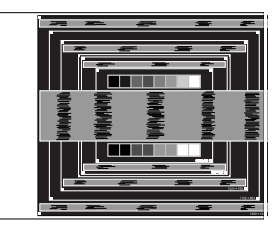

$$
\leftarrow \frac{4}{7}
$$

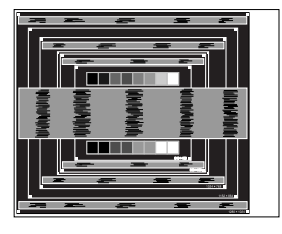

 **2) Vergrössern Sie die rechte Seite des Bildrandes auf der Bildschirmfl äche, indem Sie die "Taktfrequenz"-Einstellung verändern.**

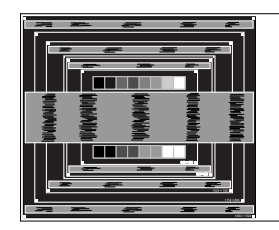

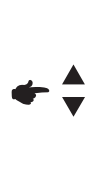

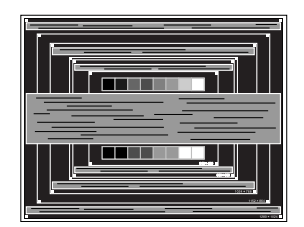

#### **HINWEIS**

- Wenn die linke Seite des Bildschirmrandes während der "Takt"-Einstellungen nach rechts wandert, wiederholen Sie bitte entsprechend Schritt 1) und 2).
- Mit der "Takt"-Einstellung können auch vertikale wellenförmige Linien bei Zebra-Mustern korrigiert werden.
- Während der "Takt"-, "H. Position"- und "V. Position"-Einstellungen kann das Bild flackern.
- Sollte nach der "Takt"-Einstellung das dargestellte Bild breiter oder schmäler als die Displayfläche sein, wiederholen Sie bitte die Justage ab Punkt (3).

**IDEUTSCH DEUTSCH**

**Stellen Sie mit der "Phase"-Einstellung horizontale wellenförmige Linien, Flackern oder Schmieren in Zebra-Mustern ein.**

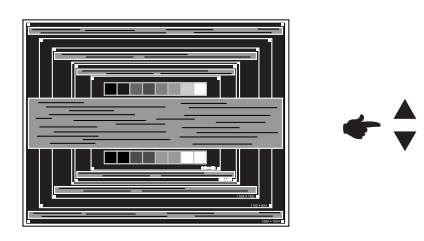

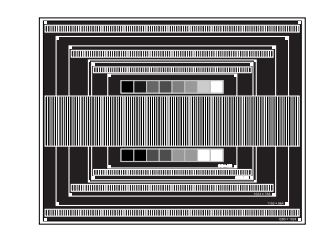

#### **HINWEIS**

- Sollten Teile des Bildes stark verschmiert dargestellt werden oder durch ein starkes Flackern gestört werden, ist die "Takt" - Einstellung möglicherweise nicht optimal. Wiederholen Sie hierfür bitte die Schritte ® und 7. Lässt sich das Problem durch optimieren der "Takt" – Einstellung nicht beheben, vermindern Sie bitte die Bildwiederholfrequenz (60Hz) und wiederholen Sie dann die Einstellung ab Schritt 3. Stellen Sie die "H. Position" nach der "Phase"-Einstellung ein, wenn sich die
	- horizontale Position während der Einstellung verändert.
- **Stellen Sie Helligkeit und Farbtemperatur nach Ihren Wünschen ein, nachdem Sie die Takt und Phase-Einstellungen beendet haben. Stellen Sie auch wieder ihren bevorzugten Bildschirmhintergrund ein.**

## **ENERGIEVERWALTUNG**

Die Funktion zur Energieverwaltung in diesem Produkt entspricht den Anforderungen für VESA DPMS. Wenn die Funktion aktiviert ist, wird unnötiger Stromverbrauch durch den Monitor reduziert, während der Monitor nicht bedient wird.

Um diese Funktion nutzen zu können, muss der Monitor an einen VESA DPMS-konformen Computer angeschlossen sein. Der Monitor verhält sich für die Energierverwaltung folgendermaßen. Die Funktion zur Energieverwaltung, einschließlich der Einstellungen für den Timer, wird vom Betriebssystem gesteuert. Lesen Sie die Bedienungsanleitung für das Betriebssystem, um Informationen über die Konfiguration zu finden.

#### **Energieverwaltungsmodus**

Wenn das H-Sync-Signal, das V-Sync-Signal bzw. die H- und V-Sync-Signale vom Computer nicht aktiv sind, geht der Monitor in den Energieverwaltungsmodus über, in dem der Stromverbrauch auf weniger als 0,5W reduziert wird. Der Bildschirm wird dunkel. Sie können den Monitor aus dem Energieverwaltungsmodus in wenigen Sekunden wiederaufwecken, wenn Sie entweder auf die Tastatur drücken oder die Maus bewegen.

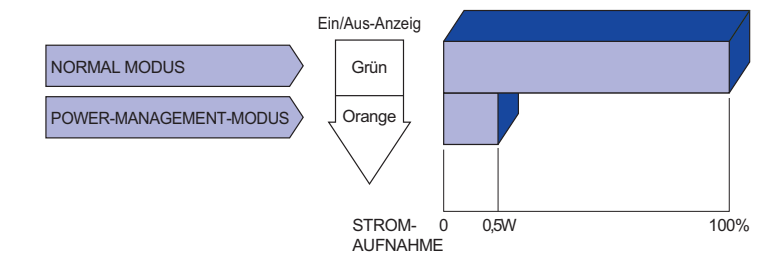

- **HINWEIS** Selbst wenn sich der Monitor im Energieverwaltungsmodus befindet, verbraucht er Strom. Sie sollten den Monitor daher immer ganz ausschalten, wenn Sie ihn für einen längeren Zeitraum, z.B. in der Nacht oder am Wochenende, nicht verwenden, um unnötigen Stromverbrauch zu vermeiden.
	- Es kann u.U. vorkommen, dass das Videosignal vom Computer aktiv ist, das Hoder V-Sync-Signal dagegen fehlt. In diesem Fall funktioniert die Funktion zur ENERGIEVERWALTUNG u.U. nicht korrekt.

# **DEUTSCH DEUTSCH**

# **FEHLERSUCHE**

Falls der Monitor nicht richtig arbeitet, suchen Sie bitte zuerst an Hand dieser Liste nach der Ursache:

- 1. Überprüfen Sie die Einstellungen wie im Abschnitt INBETRIEBNAHME beschrieben. Falls der Monitor kein Bild darstellt , gehen Sie zu Punkt 2.
- 2. Wenn das Problem nicht behoben ist, suchen Sie die Ursache wie unten beschrieben.
- 3. Sollten Sie ein Problem bemerken, das nicht in der Liste aufgeführt ist und Sie nicht anhand der Vorschläge beheben können, schalten Sie den Monitor aus, trennen Sie den Netzstecker vom Gerät und wenden Sie sich für weitere Hilfe an Ihren Fachhändler.

#### **T** Steckt das Stromkabel richtig? □ Hauptschalter auf ON? Überprüfen Sie mit Hilfe eines anderen Gerätes, ob überhaupt Strom Steht der vorhanden ist. Ist der Bildschirmschoner aktiviert? Zur Überprüfung bewegen Sie die Maus oder drücken Sie eine Taste des Keyboards. Drehen Sie Kontrast und/oder Helligkeit auf. Ist der Computer eingeschaltet? □ Ist das Signalkabel richtig eingesteckt? Entspricht das Signal Timing den Werten des Monitors? Falls der Monitor im Power Management Mode ist, bewegen Sie die Maus oder drücken Sie eine Taste des Keyboards. Das Bild ist nicht □ Ist das Signalkabel richtig eingesteckt (verpolt)? synchronisiert. Entspricht das Signal Timing den Werten des Monitors? □ Entspricht der Videoausgangspegel den Spezifikationen des Monitors? Das Bild ist nicht in □ Entspricht das Signal Timing den Werten des Monitors? der Mitte. Das Bild ist zu □Entspricht der Videoausgangspegel den Spezifikationen des Monitors? dunkel oder zu hell. Das Bild wackelt. Entspricht die Spannungsversorgung den Spezifi kationen des Monitors? □ Entspricht das Video Timing den Spezifikationen des Monitors? Kein Ton. Die Audio Geräte (Computer, Soundkarte u.s.w.) sind eingeschalten. □ Das Audiokabel ist richtig angeschlossen. Erhöhen Sie die Lautstärke. □ Stummschaltung ist AUS. Der Level des Audiosignales ihrer Soundkarte ist innerhalb der Spezifikationen des Monitors. Der Sound ist zu Der Level des Audiosignales ihrer Soundkarte ist innerhalb der laut oder zu leise. Spezifikationen des Monitors. S e l t s a m e Das Audiokabel ist richtig angeschlossen. Geräusche sind zu hören. Touchscreen zeigt □ Ist das USB Kabel korrekt angeschlossen? keine Reaktion. Ist die Touch Treiber Software installiert? Die Touchposition Wurde die Kalibrierung Funktion durchgeführt? **Problem Abhilfe**

weicht ab.

# **INFORMATIONEN ZUM RECYCLING**

Für besseren Umweltschutz bitte schaffen Sie nicht Ihren Monitor ab. Besichtigen Sie bitte unsere Web site: www.iiyama.com/recycle für die Monitorwiederverwertung.

# **ANHANG**

Irrtum und Änderungen in Design und Spezifikationen vorbehalten.

# **TECHNISCHE DATEN : ProLite TF4637MSC**

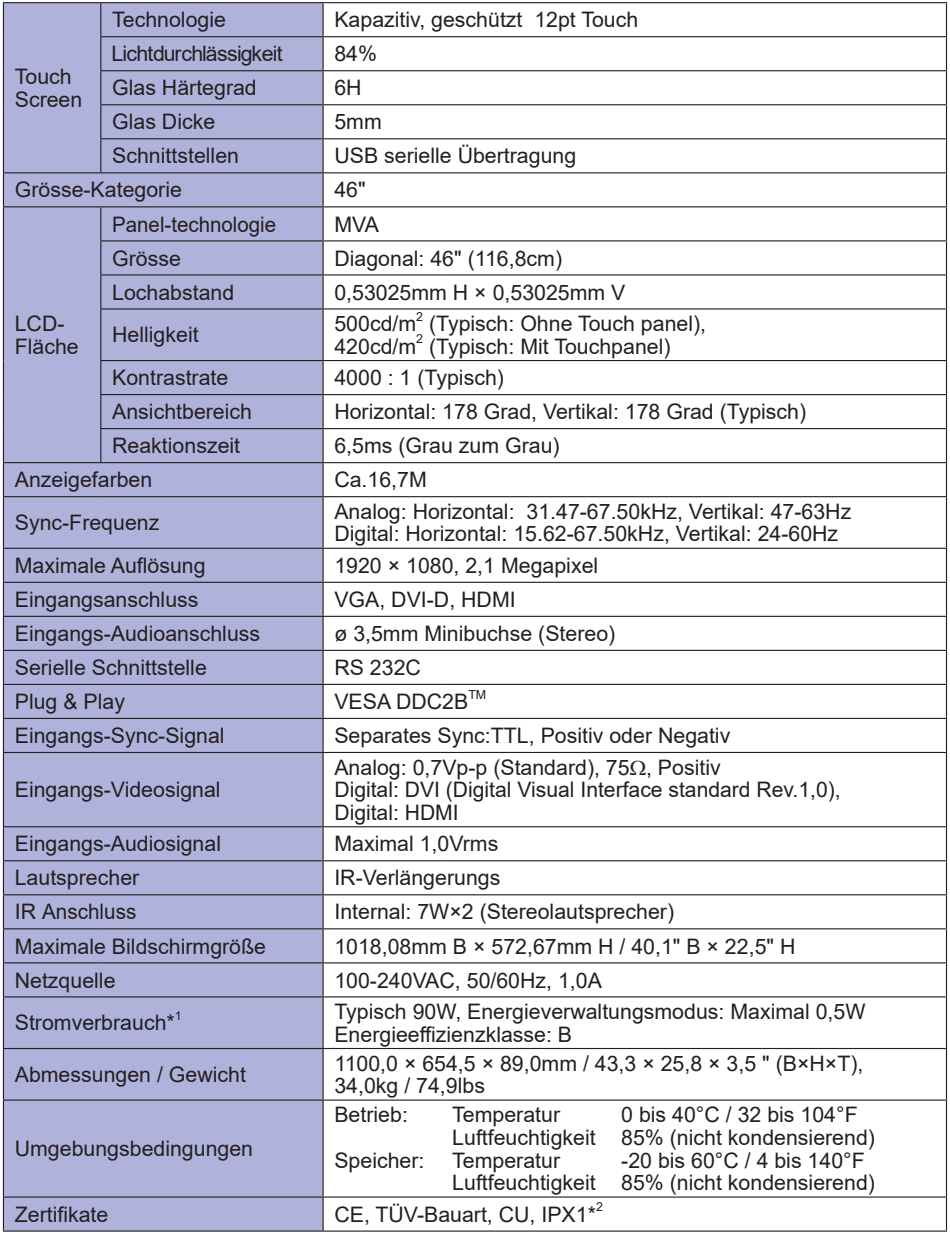

**HINWEIS**

\* 1 USB- oder Audiogeräte sind nicht angeschlossen.

\* 2 Konform mit IPX1-Standard : Nur Frontseitig

# **TECHNISCHE DATEN : ProLite TF5537MSC**

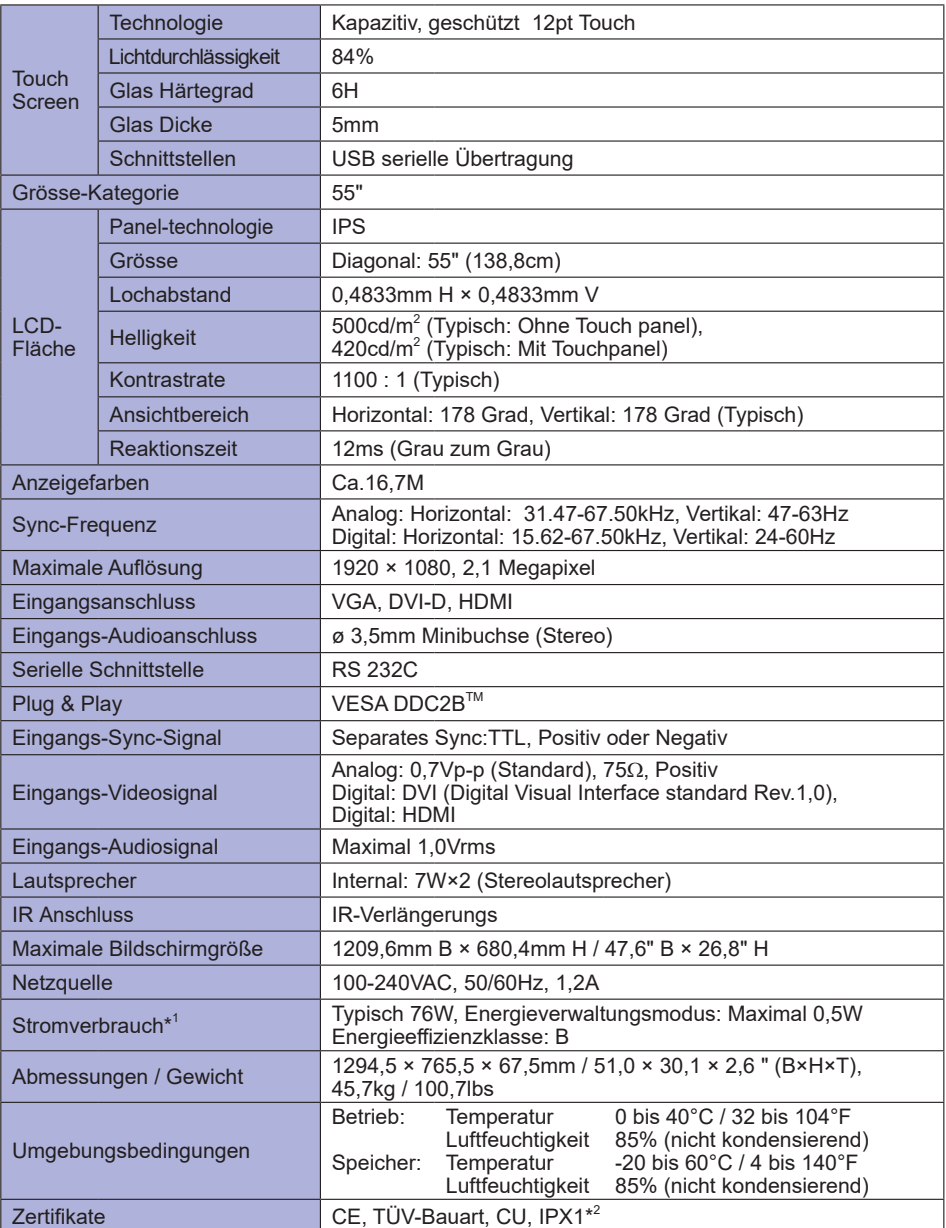

**HINWEIS**

\* 1 USB- oder Audiogeräte sind nicht angeschlossen.

\* 2 Konform mit IPX1-Standard : Nur Frontseitig

# **ABMESSUNGEN : ProLite TF4637MSC**

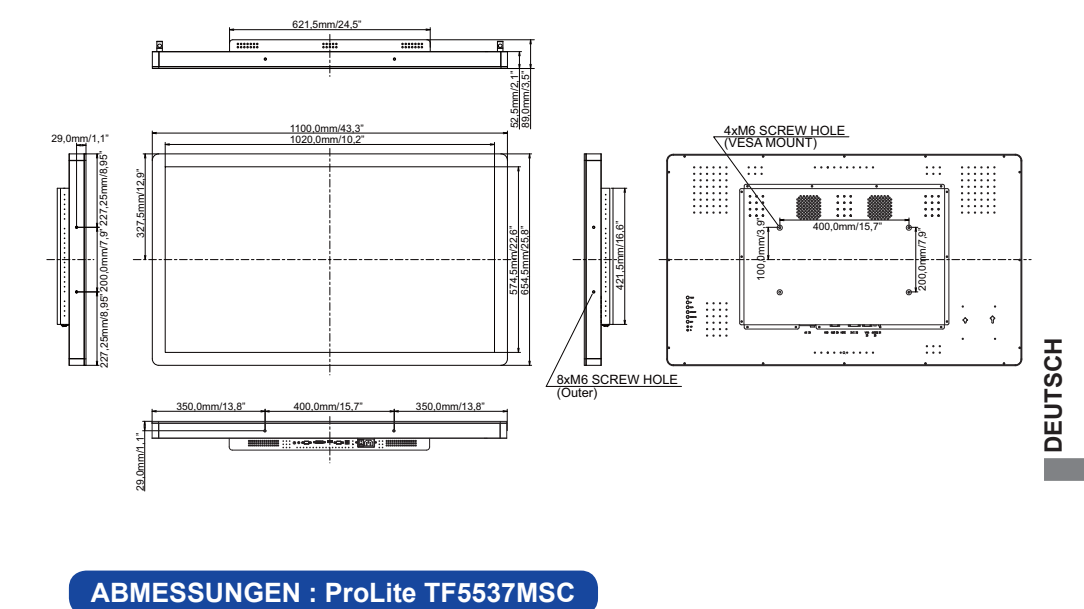

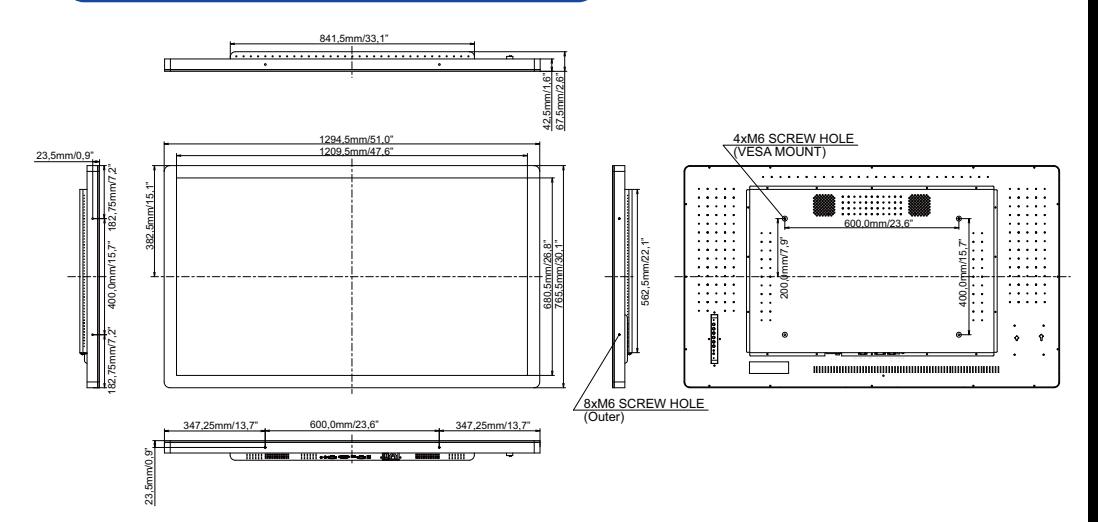

ANHANG 33

# **KONFORMES TIMING**

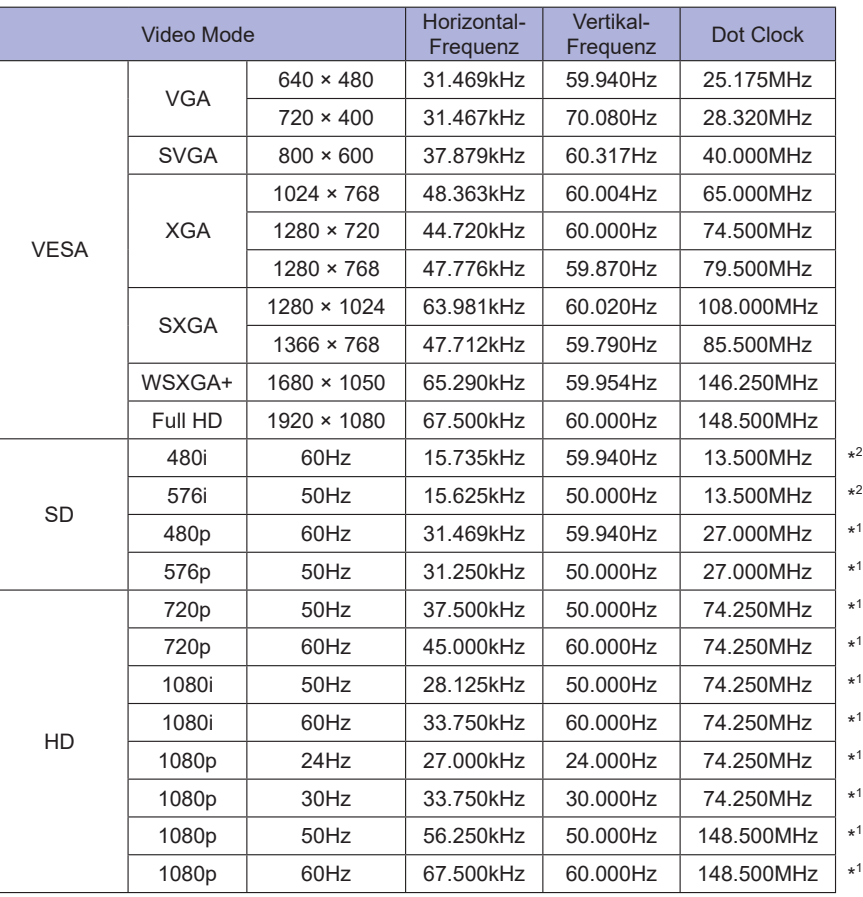

HINWEIS<sup><sup>\*1</sup> Nur für DVI/HDMI Eingang.</sup>

\* 2 Nur für HDMI Eingang.